# **Quick Start: Submitting QSOs to LoTW from a PC running Windows (v8)**

Logbook of the World (LoTW) provides these services to every ham around the world at no charge:

- submit your QSOs, confirming them for your QSO partners, and receiving confirmations in return
- view your submitted QSOs to determine whether or not they've been confirmed by your QSO partners
- view your progress towards DXCC, VUCC, WAS, WAZ and WPX awards

ARRL membership is not required to use these services.

A confirmation is the final courtesy of a QSO, so even if you're not personally interested in confirmations or awards, you should submit your QSOs to LoTW so that your QSO partners will receive confirmations. If you are seeking confirmations, LoTW eliminates the hassle of creating QSL cards or labels and the cost of mailing them to your QSO partners so that they will mail you a QSL card in return. The confirmation process is entirely electronic, conducted over the internet.

If you wish, you can for a fee submit your confirmed QSOs for credit towards the DXCC, VUCC, WAS, WAZ and WPX awards. This is entirely optional, and can be done at any time. American amateurs must be ARRL members to submit confirmed QSOs towards the DXCC, VUCC, or WAS awards.

## **Requirements**

To submit one or more QSOs to LoTW, two pieces of information are required:

- 1. the callsign you used over-the-air when you made those QSOs
- 2. the location from which you were operating when you made those QSOs (e.g. country, CQ zone, state/province/department/oblast/prefecture, Maidenhead grid square)

When you first register with LoTW, you will be issued a *Callsign Certificate* in the form of a computer file. This *Callsign Certificate* specifies the callsign you used when making the QSOs you submit. An *LoTW Web account* will be created for you so that you can view your submitted QSOs and monitor their confirmation status.

The information describing the location from which you were operating is recorded in a *Station Location*.

The ARRL provides a free application called **TQSL** that can

- request your *Callsign Certificate* and *LoTW Web Account* credentials from the ARRL
- receive your requested *Callsign Certificate*, and load it for use when submitting QSOs
- capture location information to create a *Station Location*
- submit a batch of QSOs in an [ADIF](http://adif.org.uk/311/ADIF_311.htm) or [Cabrillo](http://www.arrl.org/cabrillo-format-tutorial) file to LoTW, using your *Callsign Certificate* to specify the callsign you used to make those QSOs, and your *Station Location* to specify the location from which you made them

### **Getting Started**

The first step in gaining the ability to use LoTW is to download and install TQSL on your PC; every version of Windows since Windows 2000 is supported. Use a PC that you physically control – not a public PC in a coffee shop or hotel. Use your web browser to download the TQSL installer from the file [http://www.arrl.org/tqsl/tqsl-latest.msi.](http://www.arrl.org/tqsl/tqsl-latest.msi) Then start the installer by clicking the downloaded tqsl-latest.msi file in your browser, or use Windows Explorer to double-click the entry for tqsl-latest.msi in your Downloads folder. "Windows Administrator" privileges are not required. The installation process will place a TQSL icon on your Windows Desktop.

## **Requesting your Callsign Certificate and LotW Web Account Credentials**

Double-click the TQSL icon on your Windows Desktop to start TQSL. Open TQSL's **Callsign Certificate** menu and click on the **Request New Callsign Certificate…** command. This command will lead you through a sequence of dialogs that collect the information needed to request a *Callsign Certificate*.

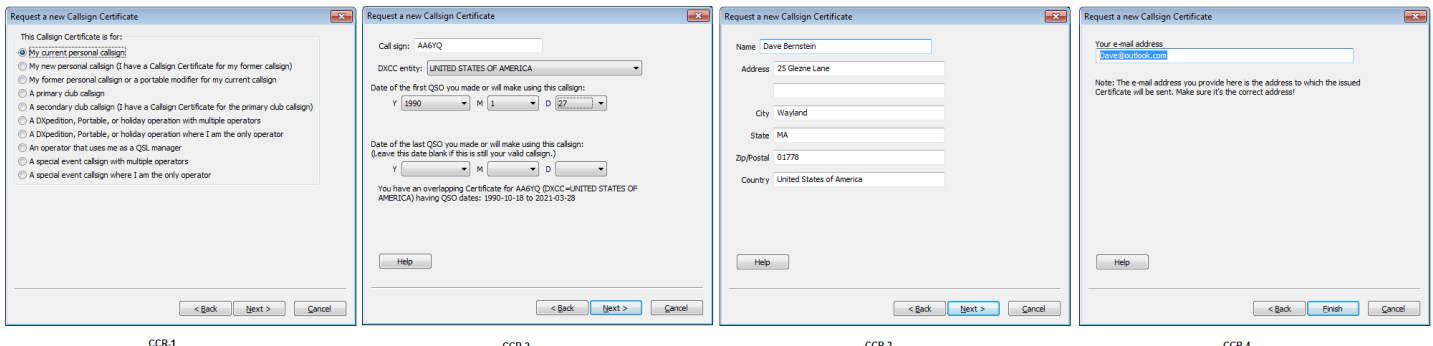

The first dialog (labeled CCR-1 above) defaults to the correct response (current personal callsign), so click the **Next >** button to proceed to the second dialog, where you specify your callsign, select your DXCC entity, and specify the date of the first QSO you made with your callsign. Proceed to the third dialog to specify your full name and address. For an American callsign, your name and address will already be present, having been obtained from the online FCC database; if this address is not accurate, correct it in the dialog **and** correct it in the FCC's database by using the [Universal Licensing](https://www.fcc.gov/wireless/systems-utilities/universal-licensing-system)  [System.](https://www.fcc.gov/wireless/systems-utilities/universal-licensing-system) On the fourth dialog, specify the email address to which your Callsign Certificate should be sent, and click the **Finish** button; when TQSL asks if it should submit your request, click the **Yes** button.

## **Receiving your Callsign Certificate and LoTW Web Account Credentials**

If your callsign is American, a postcard will be mailed to the address specified for the callsign in the FCC database; this postcard will bear an 8-character validation code. Using your web browser, visit [https://lotw.arrl.org/lotw/password;](https://lotw.arrl.org/lotw/password) on that web page, enter your callsign, the 8-character validation code, and then click the **Submit validation code** button. Within a few business days, you will receive an email message bearing your *Callsign Certificate*, and your *LoTW Web Account* username and password.

If your callsign is not American, you will receive an email message asking you to submit a copy of your amateur radio license and a copy of one other official document that shows your name (like a driver's license or utility bill); you may redact confidential information. You can attach scans of these documents to an email message and send the message to [LoTW-help@arrl.org,](mailto:LoTW-help@arrl.org) or you can present the documents to an in-country ARRL card checker (a list of all card checkers is [here\)](http://www.arrl.org/dxcc-card-checker-master-list), or you can mail copies of your documents to [ARRL Headquarters.](http://www.arrl.org/contact-arrl) Within a few business days, you will receive an email message bearing your *Callsign Certificate*, and your *LoTW Web Account* username and password.

If you receive the email message bearing your *Callsign Certificate* on the same PC from which you requested the *Callsign Certificate*, double-click on the attached file; TQSL will start, and load your *Callsign Certificate*. Otherwise, save the attached file, move it to the same PC from which you requested the *Callsign Certificate*, and double-click its entry in Windows Explorer; TQSL will start, and load your *Callsign Certificate*. The email message will also bear your *LoTW Web Account* username and password. Write these down and save them, as they will enable you to view the status of QSOs you submit to LoTW, check your award progress, and submit confirmed QSOs for award credit.

### **Creating a Station Location**

After receiving your *Callsign Certificate* and loading it into TQSL, define a *Station Location* that specifies the details of your operating location. Open TQSL's **Station Locations** menu and click on the **Add Station Location** command. This command will lead you through a sequence of dialogs that collect the information needed to create a *Station Location*.

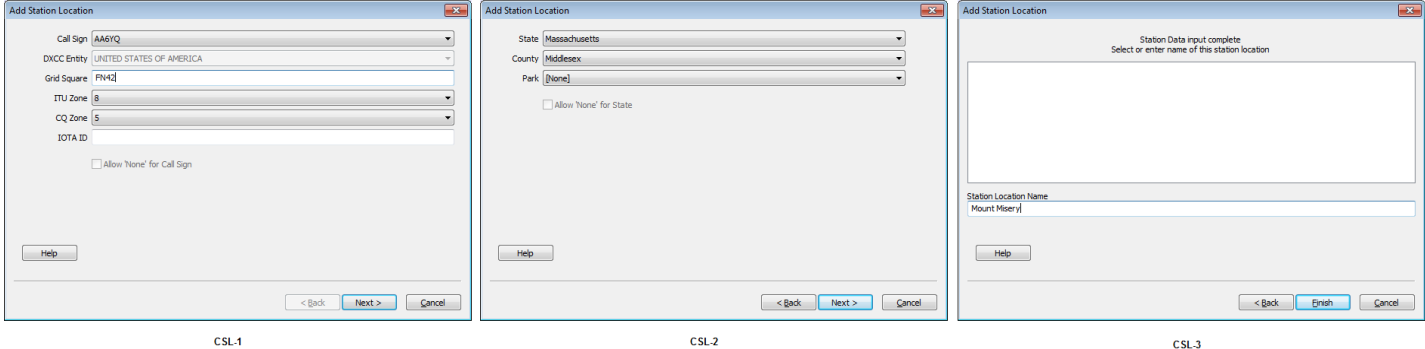

In the first dialog, specify your callsign, [grid square,](https://www.amsat.org/amsat-new/tools/grids.php) [ITU zone,](https://lotw.arrl.org/lotw-help/data/uploads/ITUZones.gif) [CQ zone](http://www.cq-amateur-radio.com/cq_awards/cq_waz_awards/cq_waz_map.jpg) and, if you're on an island, the island's [IOTA](https://www.iota-world.org/)  [designator.](https://www.iota-world.org/) In the final dialog (labeled CSL-3 above), give your *Station Location* a name, and click the **Finish** button.

## **Creating a Backup of your Callsign Certificate, Station Location, and Preferences**

All computers will fail; the only question is when. To protect your *Callsign Certificate* and *Station Location*, open TQSL's **File** menu and click on the **Backup Station Locations, Certificates, and Preferences…** command. You'll be prompted for a location to save a file from which you'll later be able to restore your *Callsign Certificate* and *Station Location*; save this backup file in a folder that will be preserved by your backup and recovery application, or save it to a thumb drive, or upload it to a cloud storage service like **Dropbox** or **Google Drive**.

## **Submitting QSOs to LoTW**

These days, most hams use a logging application to record their QSOs, and almost all of these logging applications can export an [ADIF](http://adif.org.uk/311/ADIF_311.htm) or [Cabrillo](http://www.arrl.org/cabrillo-format-tutorial) file that you can direct TQSL to upload to LoTW. Some logging applications can automatically direct TQSL to submit your QSOs to LoTW without your having to export an ADIF or Cabrillo file and direct TQSL to submit it. If you're using Amateur Contact Log (ACLog), DXLab, Ham Radio Deluxe (HRD), Logger32, Log4OM, Mac Logger DX, or SwissLog, a directory of instructions provided by each of these applications is [here.](http://www.ambersoft.com/LoTW/Using%20LoTW%20from%20Logging%20Applications.htm)

To submit an ADIF or Cabrillo file, open TQSL's **File** menu and click on the **Sign and upload ADIF or Cabrillo File…** command. TQSL will display a **Select file to Sign** dialog that lets you select the ADIF file containing the QSOs you wish to submit; if your QSOs are contained in a Cabrillo file, change the selector in the dialog's lower-right corner from **ADIF files** to **Cabrillo files**. After you select a file to submit, TQSL will display the **Select Station Location for Signing** dialog; in this dialog, click on your *Station Location* to select it, and then click the **OK** button in the lower-right corner. TQSL will then display the **Select Callsign** window; click on your Station Callsign, and then click the **OK** button in the lower-right corner. TQSL will then display the **TQSL – Confirm signing** dialog, which summarizes the submission it's about to make; if the displayed information is correct, click the **Yes** button, and your QSOs will be submitted to LoTW. Note that your *LoTW Web Account* username and password are not needed when submitting QSOs to LoTW.

### **Viewing Submitted QSOs**

When you submit a file of QSOs to LoTW, it is processed in first-come first-served order. Files are usually processed within a few minutes of being submitted, but your file might wait in line a few hours if you submit it right after a contest weekend. To view the results of submitting QSOs to LoTW, log in to your [LoTW Web Account,](https://lotw.arrl.org/lotwuser/default) employing the username and password sent to you by email when you received your *Callsign Certificate*. After logging in, click the **Your QSOs** tab in the center of the page near the top. To see your most-recently submitted QSOs, click the **Most Recent QSOs** button in the **Common Queries** section on the right; to see your most-recently confirmed QSOs, click the **Most Recent QSLs** button in that section. You can use the **Select QSOs to List** form to [display a QSO or set of QSOs that you submitted.](https://lotw.arrl.org/lotw-help/view-accepted-qsos#ViewSpecificQSOs)

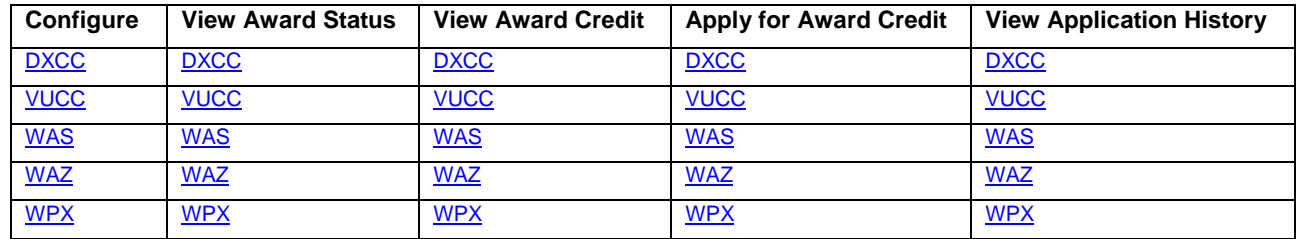

### **Managing Awards**

### **Getting Help**

- A Quick Start guide for submitting QSOs to LoTW from a Mac is available [here.](http://www.ambersoft.com/LoTW/Submitting%20QSOs%20to%20LoTW%20from%20macOS%20and%20OS%20X.pdf)
- A Quick Start guide for submitting QSOs to LoTW from a computer running Linux is available [here.](http://www.ambersoft.com/LoTW/Submitting%20QSOs%20to%20LoTW%20from%20Linux.pdf)
- A glossary of terminology used in LoTW is [here.](https://lotw.arrl.org/lotw-help/key-concepts/)
- Answers to frequently-asked questions are [here.](https://lotw.arrl.org/lotw-help/frequently-asked-questions/)
- Comprehensive documentation of all LoTW functionality with step-by-step instructions is available [here.](https://lotw.arrl.org/lotw-help)
- You can ask for help from the ARRL by sending email to [LoTW-help@arrl.org](mailto:LoTW-help@arrl.org)
- You can post questions on the [ARRL-LoTW online forum,](https://groups.arrl.org/g/ARRL-LoTW/messages) which everyone is welcome to join